Anleitung zum Entpacken….

- 1. Winrar wurde heruntergeladen und installiert.
- 2. Auf der Seite [www.kkl1982.de](http://www.kkl1982.de/) die Bilddatei ausgesucht und herunter geladen.
- 3. Diese findet sich dann (meistens) unter Arbeitsplatz/Eigene Dateien /Download
- 4. die Datei doppelt anklicken, dann erscheint:

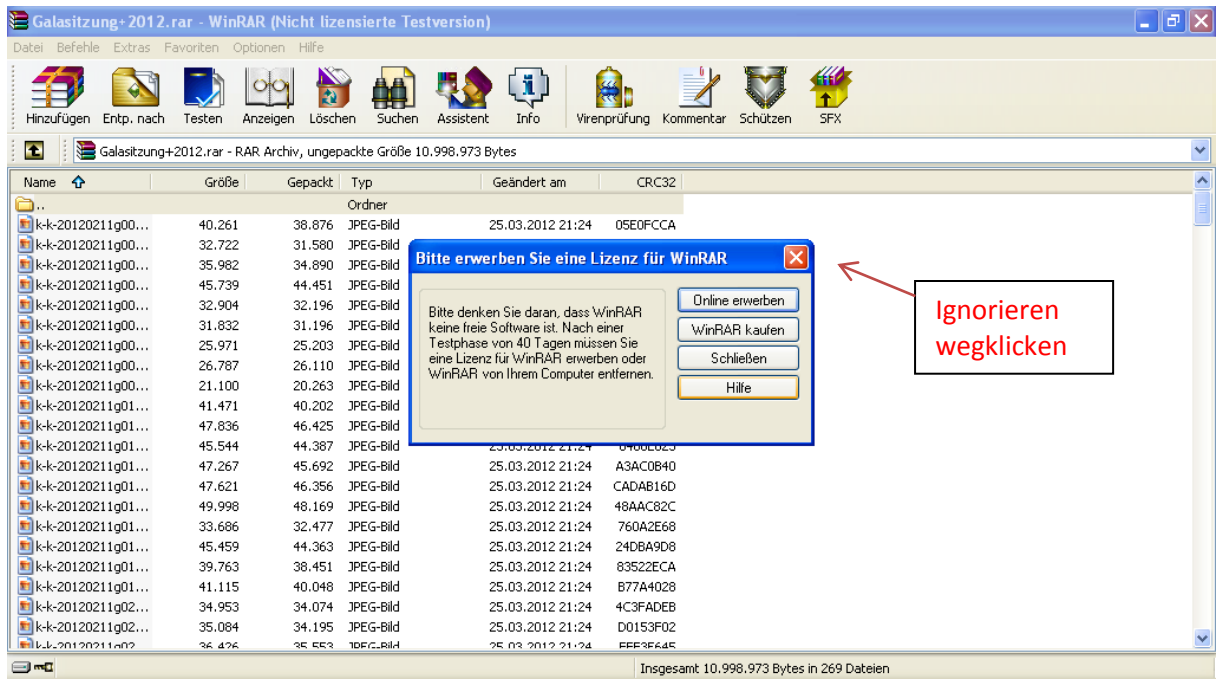

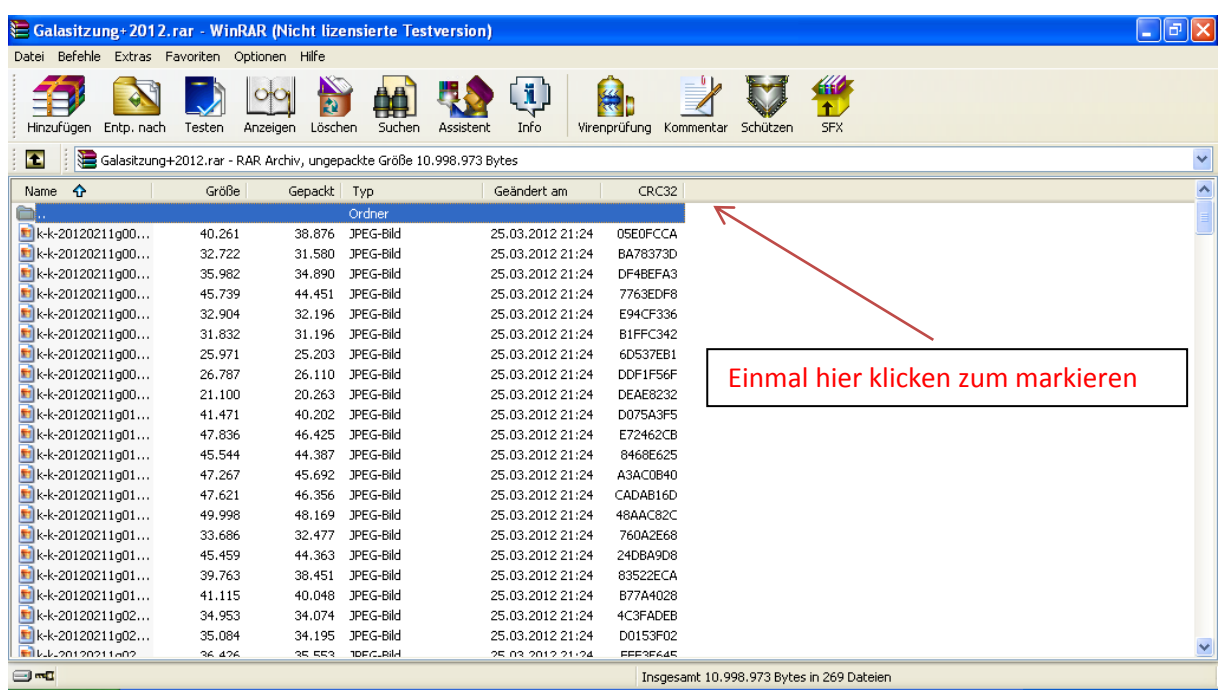

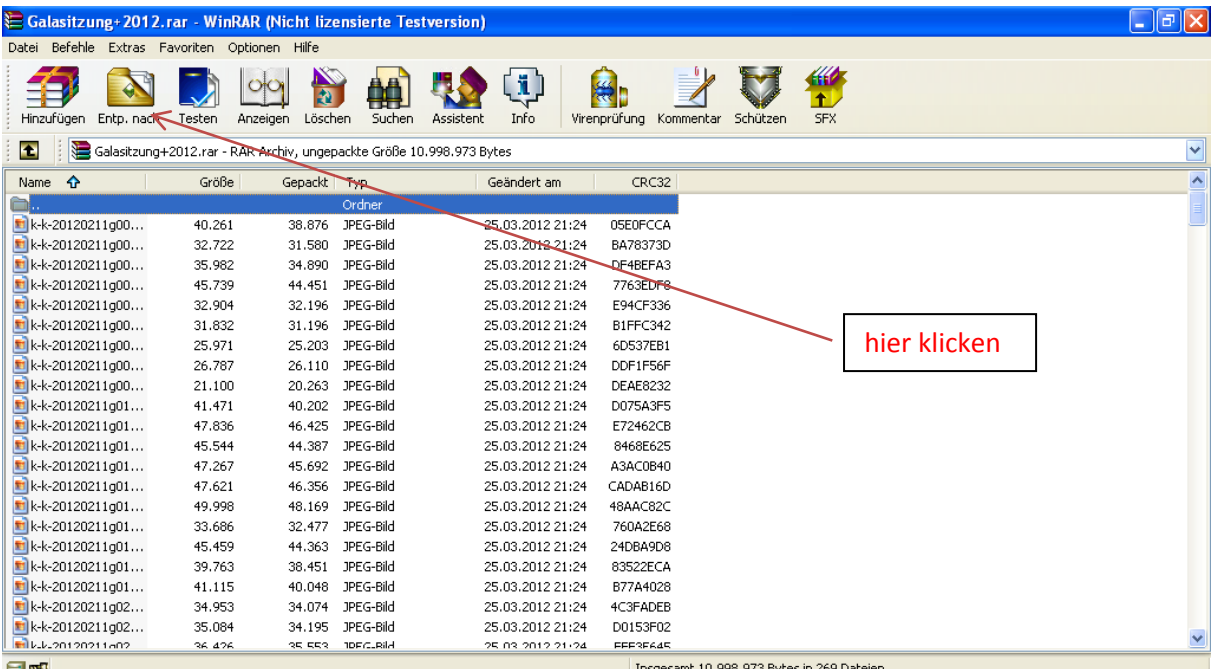

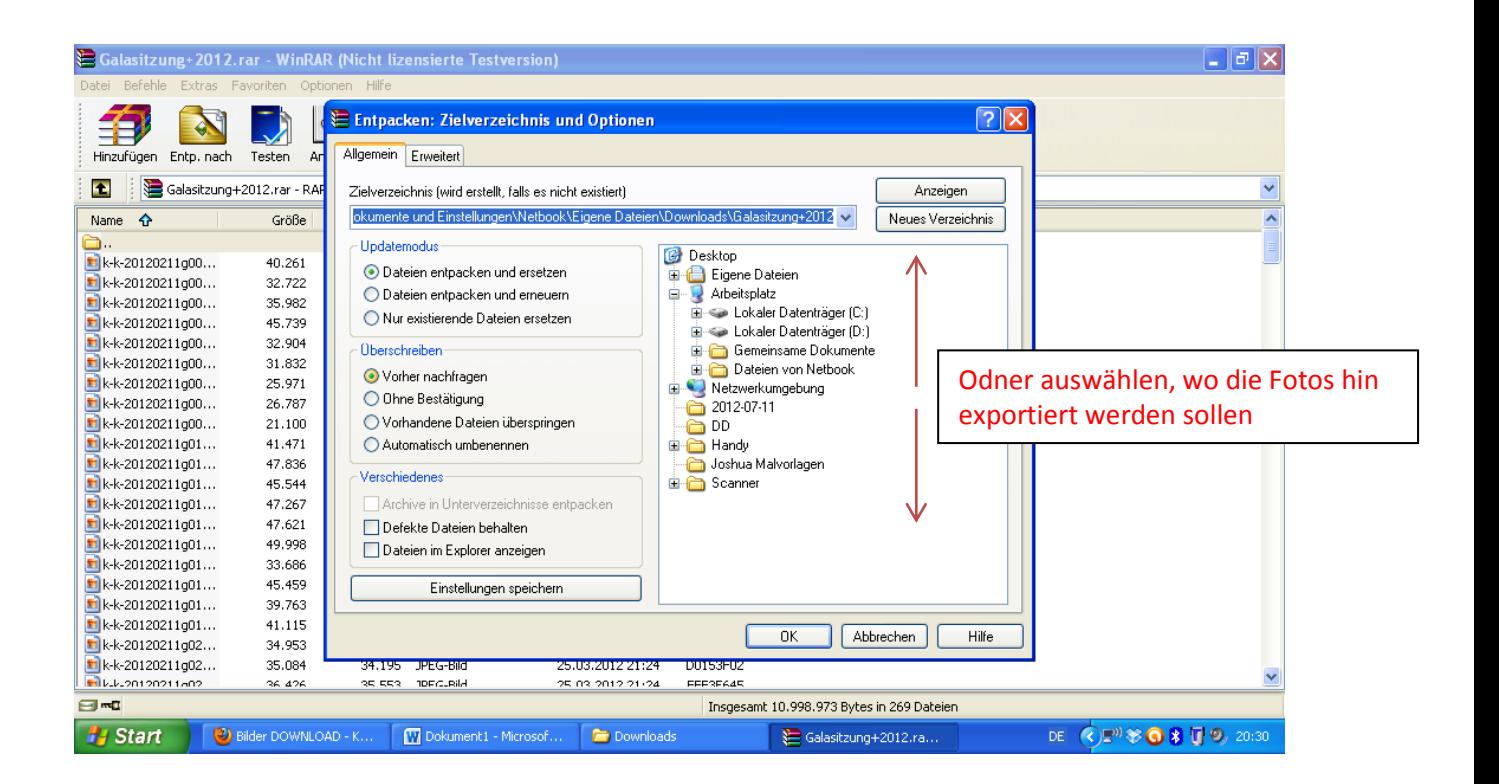

5. Fertig.....Alle Bilder sind im ausgesuchten Ordner. (sieht schwerer aus als es ist, zweimal gemacht, nie wieder vergessen.